## 4-H Online 2.0 Volunteer Renewal Guide

## **New Enrollment**

Join over 11,000 adults committed to youth across Colorado by joining the Colorado 4-H youth development program! How do you become a 4-H leader? **Contact your county office** to learn more! The safety of 4-H members is paramount. You will be asked to fill out an application and undergo a national background and motor vehicle check in order to become a volunteer. <u>Volunteer Resources</u> can be found on the <u>Colorado 4-H</u> website as well.

## Re-enrollments

Log into co.4honline.com.

1) Enter the email address and password you used previously, then click "Sign in."

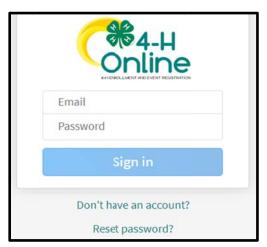

- a) Forgot your password? Scroll below the "Sign in" button and click "Reset password." A temporary password will be sent to the email address associated with your account. You will be prompted to change this to a permanent password.
- b) Not sure which email address you used? Contact your local staff to ask them to look it up.
- c) Problems with your password? 4HOnline 2.0 has higher password standards, so it's possible that your password is too short or requires additional security. Contact your local staff.

- Click on "Member List" to see a list of youth and adults in your family account.
- View Allows the end-user to update the "Volunteers" profile.

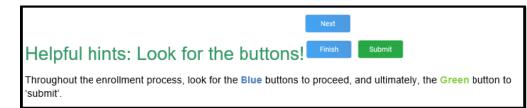

## **NEW to 2.0: Birthdate Required to Enroll**

- 4) Select your name, then click "Enroll Now."
- 5) When you see "I'm confirming I want to enroll in 4-H as a Volunteer," click "Enroll."
- 6) Select Volunteer Type(s). You may select 1 or more of the following 3 types:
  - a) Club allows you to select a club.
    - i) 4-H Club Adult Volunteer = a general volunteer in your club.
    - ii) 4-H Club Contact Leader = if you are the main leader of your club.
  - b) **Project** allows you to select projects, especially useful if you help with this project at the county level or if you want to receive project-specific emails about this project.
- 7) Select Units (clubs or groups):
  - a) This will only appear if you selected the Club volunteer type.

- b) Find club name and click "Add."
- c) Click "Next."
- 8) Select Projects
  - a) This will only appear if you selected the Project volunteer type.
  - b) Select whether you work on this project (or would like to) at the county or club level.
  - c) Select the project and click "Add."
  - d) Click "Next" when finished adding projects.
- 9) About You
  - a) Click "Show Questions."
  - b) Review data that is carried over and fill in any blank required fields.
  - c) Click "Next" when done.
- 10) Review Consents. This is the same information that was on your original application as a new volunteer.
  - a) Type your full name and click "Agree."
  - b) Click "Next."
- 11) Click "Submit," then "Confirm."

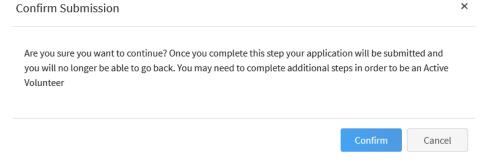

- a) You will receive an email confirmation that your enrollment has been submitted.
- b) Additional
  Information will be needed once the initial enrollment has been submitted.
- 12) Click "Show Screening" REQUIRED to Re-enroll for this year ONLY!
  - a) Type 'n/a' under "Other Names"

| Other Names (including maiden name) - put "n/a" if none required |   |
|------------------------------------------------------------------|---|
|                                                                  | _ |

b) Scroll to the bottom of the page and sign and agree with the statement ONLY. Background checks will ONLY be completed on NEW volunteers or non-active status is greater 12 months. Click "Submit"

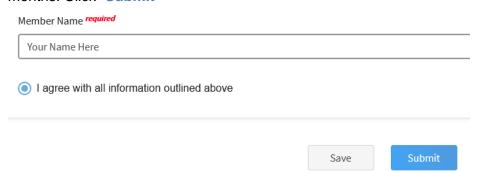

13) You will receive an email from 4-H Online with a confirmation. Please allows for several business days for final approval. Should you have any questions please contact your <u>local extension staff</u> directly.